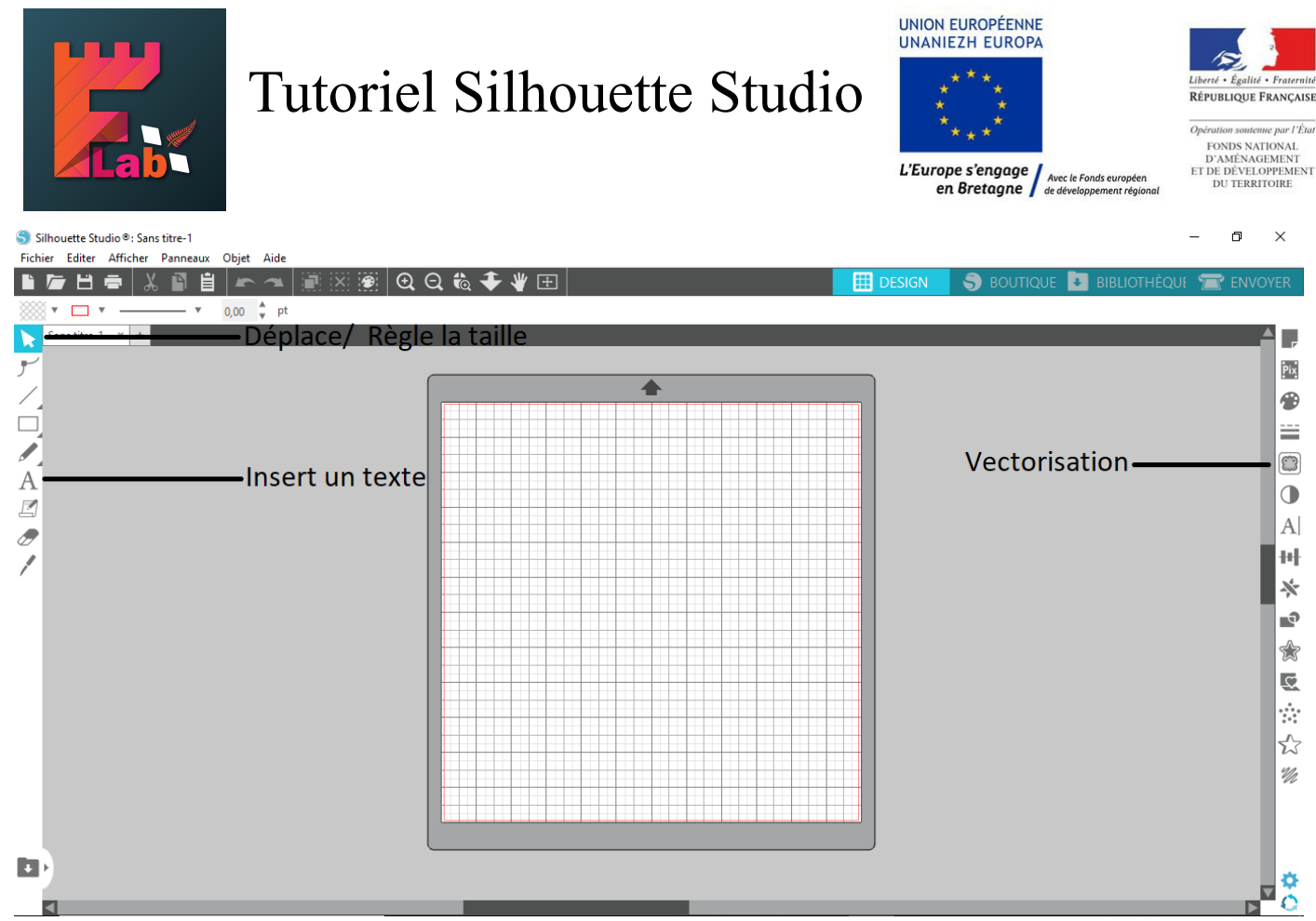

Conseil : Vous pouvez aussi créer votre propre création sur le logiciel Silhouette Studio.

Étape 1 :

- A partir d'une image que vous avez téléchargée, insérer la dans le logiciel Silhouette Studio.
- Dans l'onglet « Fichier », « Ouvrir », sélectionner votre image.

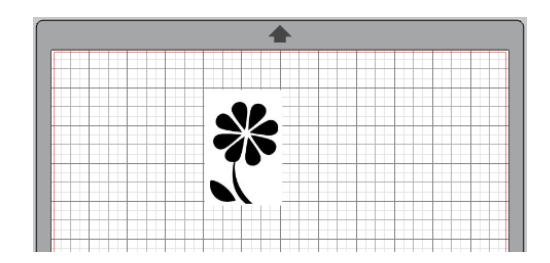

Étape 2 :

- Vectoriser l'image.
- Appuyer sur la vectorisation (1).
- Appuyer sur « Sélectionner la zone de vectorisation » (2).
- Encadrer l'image (3).

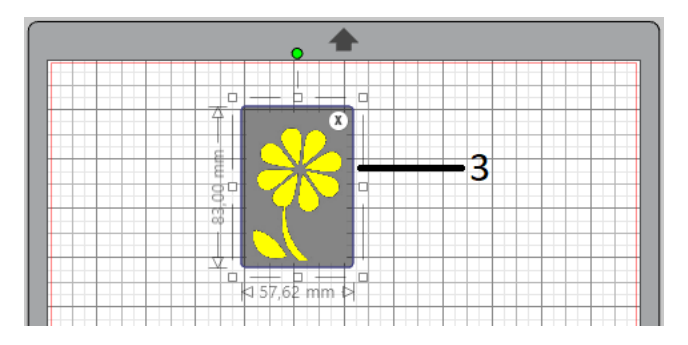

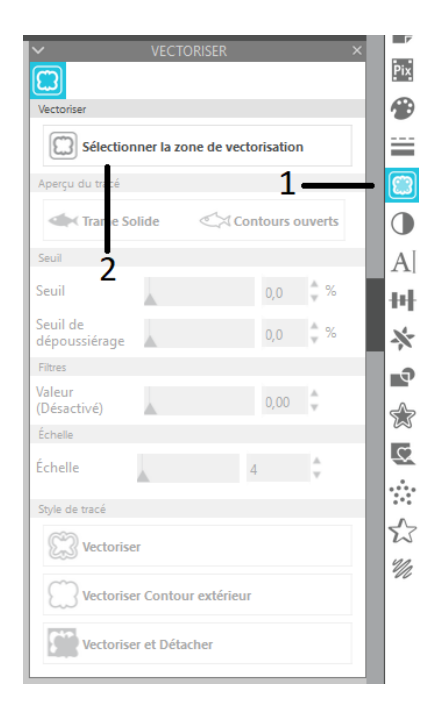

## Tutoriel Silhouette Studio

Étape 3 :

- Retirer la feuille protectrice du tapis de découpe.
- Placer le dos du vinyle adhésif sur la partie auto-collante du tapis de découpe.
- Charger le tapis découpe dans la découpeuse vinyle en se calant sur la butée bleu à gauche.

Étape 4 :

- Appuyer sur « Envoyer ».
- Dans l'onglet « Matériau » sélectionner le type de matériau que vous aller utiliser.

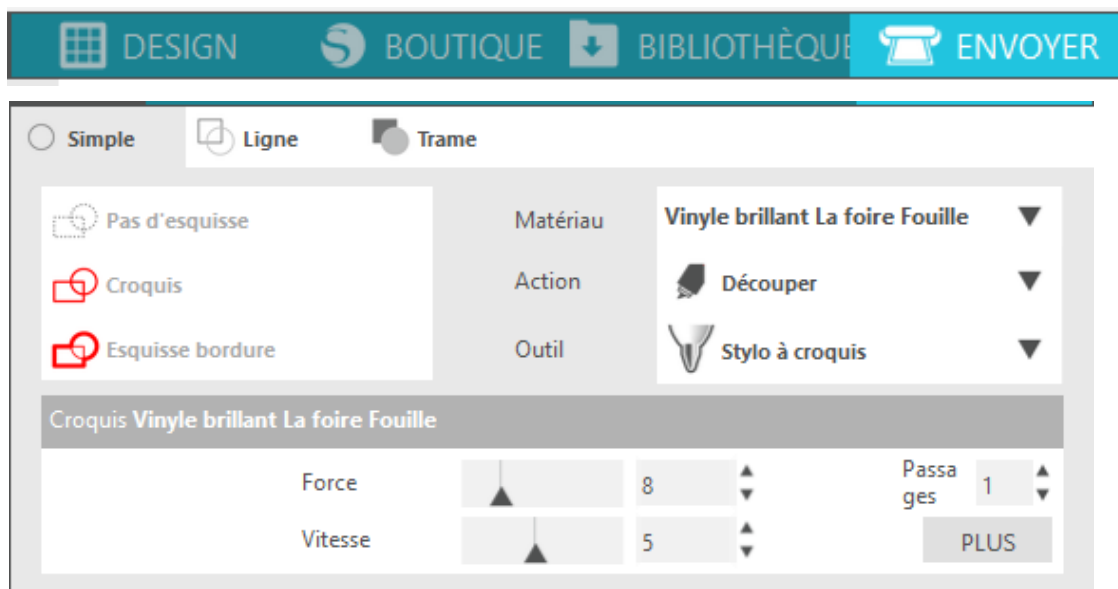

Étape 5 :

- Appuyer sur envoyer.
- Une fois le travaille effectué, décharger le tapis de découpe.
- Retirer le vinyle adhésif du tapis de découpe.
- Protéger votre tapis de découpe des poussières en remettant sa feuille protectrice dessus.

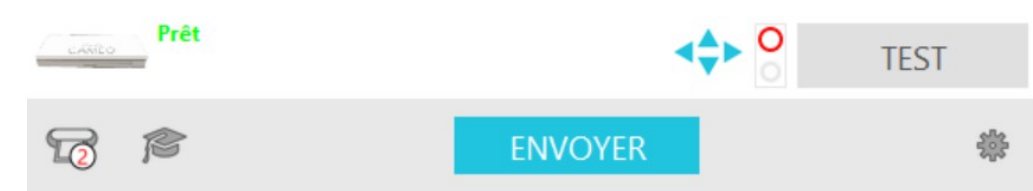

Étape 6 :

- Mettre le papier transparent pour transfert sur votre création.
- Racler le papier de transfert avec la marouflette.
- Décoller le papier de transfert et poser votre création ou vous le souhaiter (vous pouvez remettre votre création sur le papier que vous avez décollé auparavant).

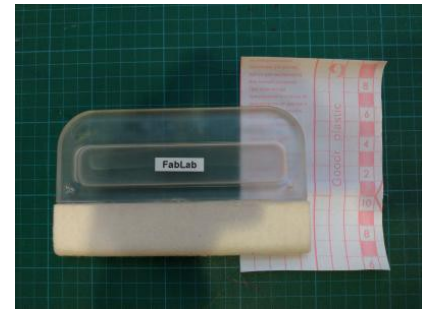